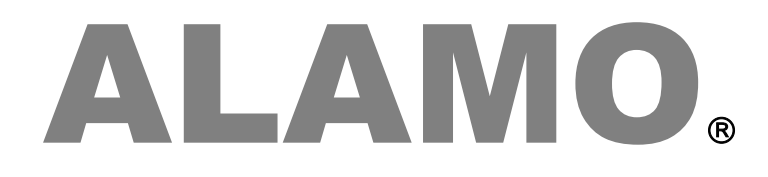

# **CONTABLE NGE IVA NGE**

**Actualizaciones Release 22.7**

## **Actualización**

# ALAMO

## CONTABLE NGE IVA NGE

*Version 22.7*

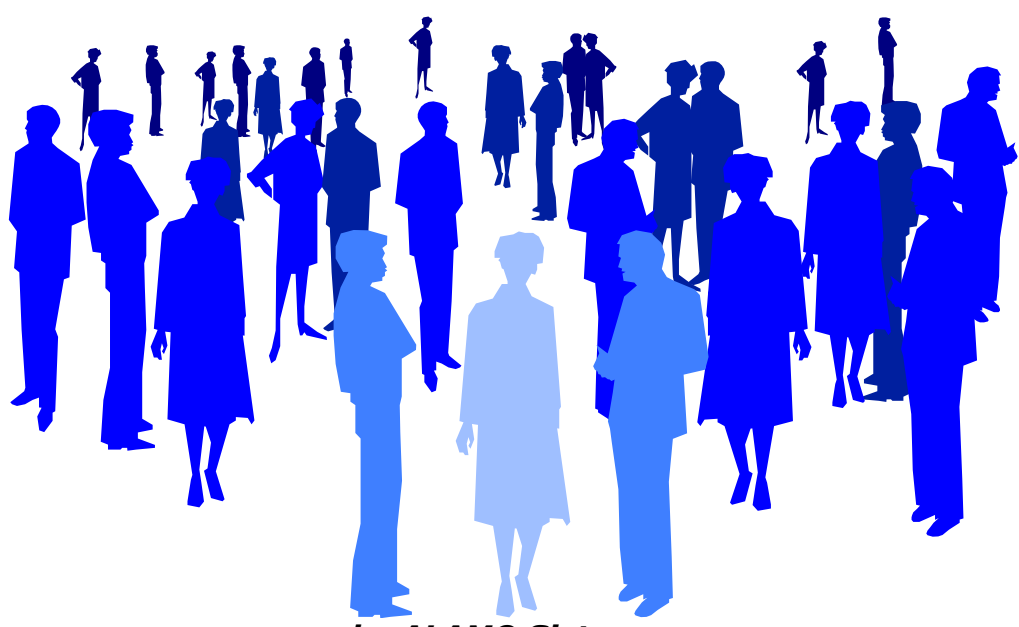

*by ALAMO Sistemas Copyright Marcelo Diego Ponce, 1991 - 2022*

# **ACTUALIZACIONES Y NUEVAS FUNCIONES**

### <span id="page-3-0"></span>**ACTUALIZACIONES**

Cada nuevo reléase tiene diferentes agregados, funciones, actualziaciones y correcciones, a continuación de incluye una lista resumida de los cambios.

Estas mejoras y cambios se aplican tanto al sistema ALAMO Contable NGE como el ALAMO IVA NGE.

#### <span id="page-3-1"></span>**DRAG AND DROP**

La funcionalidad de Drag and Drop habilita la posibilidad de arrastrar y soltar detereminados datos entre diferentes ventanas.

Tanto en ALAMO Contable NGE como ALAMO IVA NGE incluyen Drag and Drop en este nuevo reléase, permitiendo la selección de una cuenta contable para ser arrastrada ya sea a un Asiento, en el caso de ALAMO Contable como al pasaje de un comprobante de ventas o de compras en ALAMO IVA.

Si bien, tanto el asiento como el pasaje de comprobante, asisten al usuario con la posibilidad de buscar la cuenta deseada por su código o por su nombre, el tener el plan de cuentas a la vista, permite la ubicación de la cuenta en la ventana del plan de cuenta, la selección de la misma, el arrastrado y posterior descarga en la ventana destino, haciendo de esta forma que la cuenta se utilice en el asiento o bien en el comprobante.

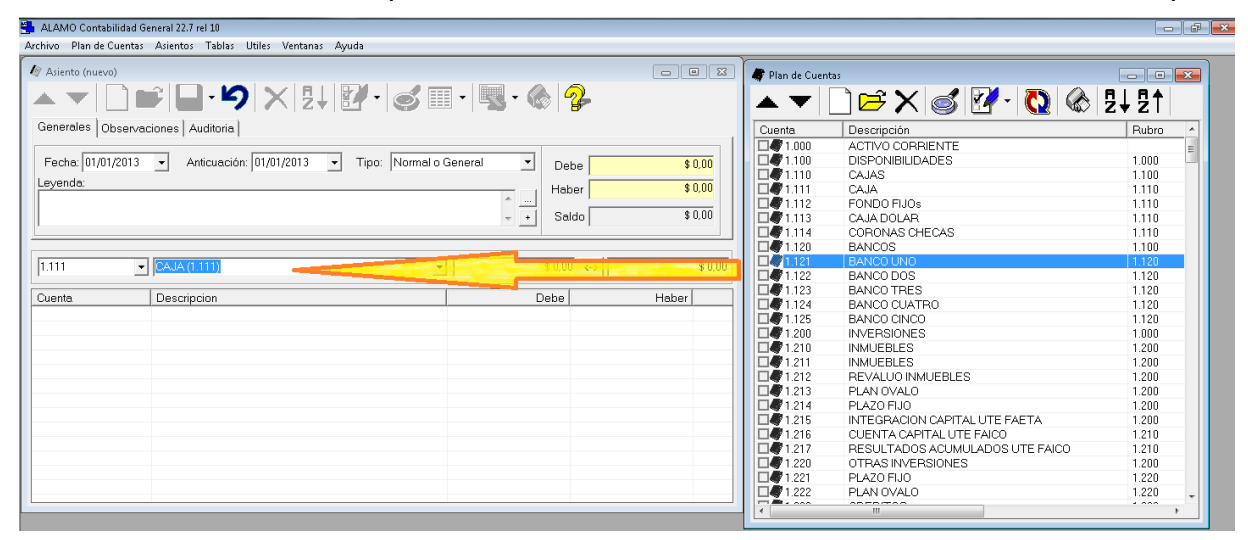

Ejemplo: En la imagen, se muestra el sistema ALAMO Contable NGE con 2 ventanas abiertas, el plan de Cuentas. En este caso el usuario quiere utilizar la cuenta de "BANCO UNO", la selecciona en la ventana del plan de cuentas, mantiene presionado el botón izquierdo del mouse y se desplaza hasta el código de cuenta en el asiento, o bien el nombre de cuenta, y suelta el botón. Mientas el botón esté presionado, el ícono del puntero del mouse cambiará de la flecha tradicional el ícono de plan de cuentas, en este caso, un libro, para indicar que se está utilizando la opción Drag and Drop.

Una vez que se suelta el botón izquierdo, se toma el código de la cuenta seleccionada y se la carga en el Asiento, dejando luego la continuación de las acciones al operador.

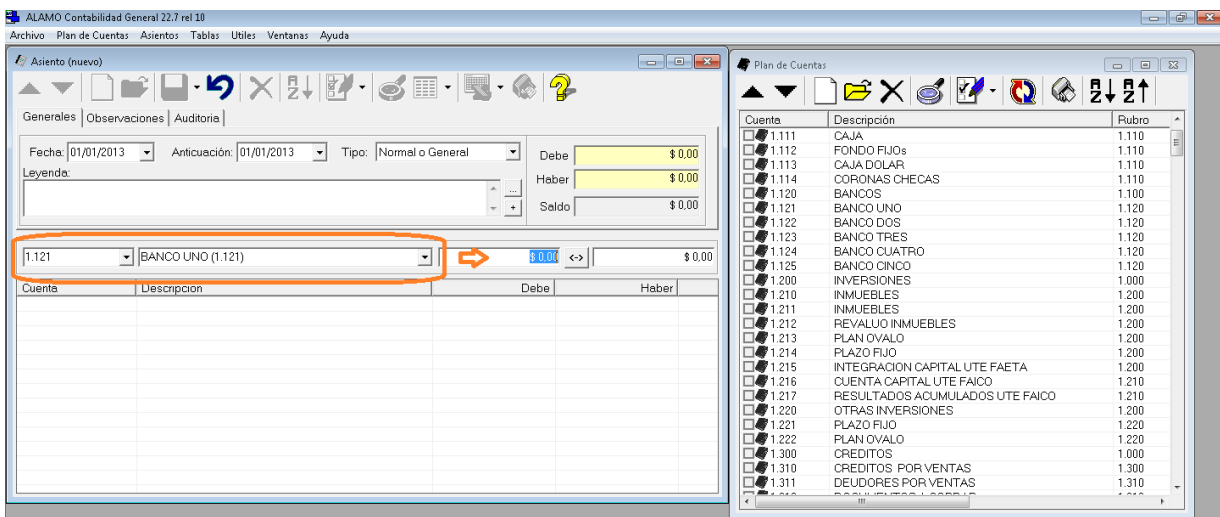

Si el operador, por error, selecciona una cuenta no imputable, y utiliza Drag and Drop, el sistema notará que no puede utilizar esta cuenta y la marcará como un ingreso indebido si se la suelta sobre el código de la cuenta, o no realizará cambio alguno si se la suelta sobre la descipción de la misma.

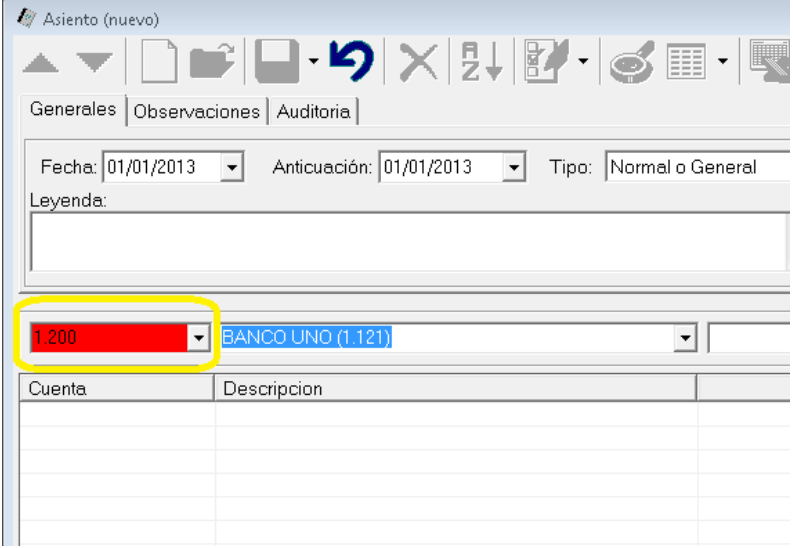

La misma funcionalidad se da en el sistema ALAMO IVA NGE, solo que en este caso la interacción es entre el Plan de Cuentas y la carga de comprobantes, ya sean estos de ventas o de compras.

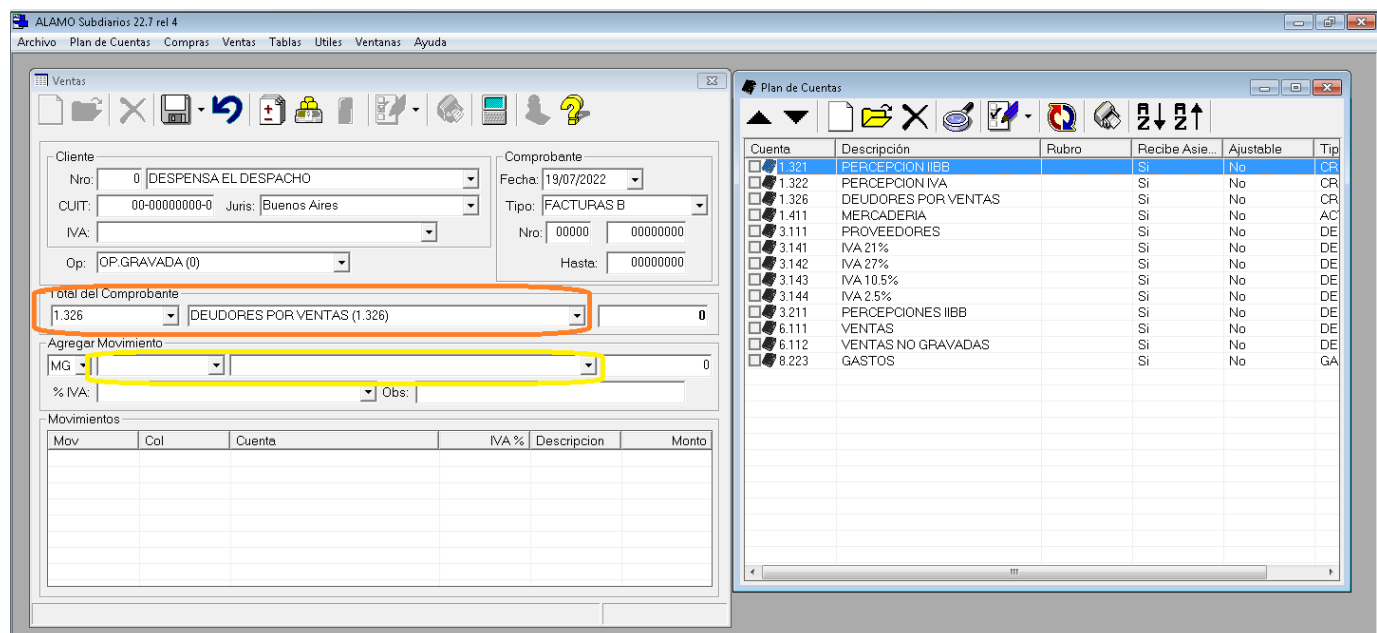

A diferencia del sistema Contable, en el sistema de IVA, el Drag and Drop puede soltarse en 2 posiciones diferentes de la carga del comprobante, o bien en el total del comprobante o bien en uno de los movimientos.

El accionar es el mismo y no reviste diferencias con el sistema contable, se selecciona la cuenta que se desea utilizar de la ventana del plan de cuenta, se mantiene presionado el botón izquierdo del mouse y luego se suelta el ícono del plan de cuenta, libro, sobre el dato que se quiere utilizar, o sea, la cuenta que representa al total del comprobante o la que representa al movimiento que se está cargando.

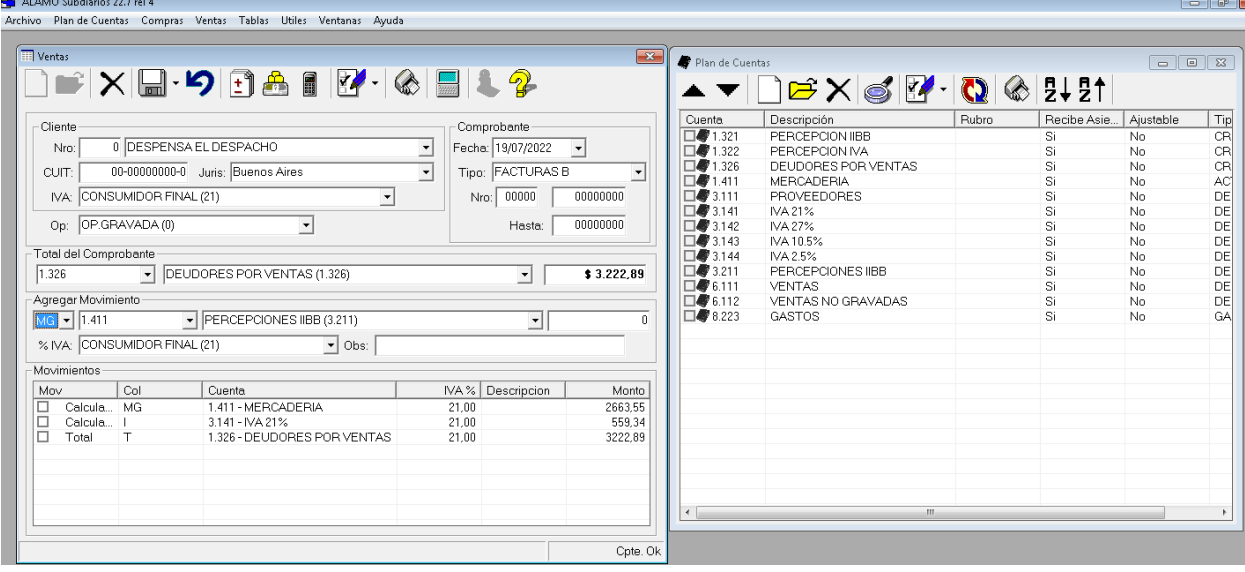

#### <span id="page-5-0"></span>**VENTANA POPUP DE PLAN DE CUENTAS A REQUERIMIENTO**

Si bien la funcionalidad de Drag and Drop contribuye a facilitar la carga de datos, teniendo el plan de cuentas a la vista, la realidad es que la posibilidad de tener las 2 ventanas visible todo el tiempo depende del tamaño de los monitores en uso.

Teniendo en cuenta esto, se generó la posibilidad de requerir una ventana de popup de plan de cuenta a solicitud del operador, es decir, que la ventana de plan de cuentas para seleccionar una cuenta, se dispara cuando el operador la requiere y una vez que la cuenta se selecciona, la misma se cierra automáticamente.

#### <span id="page-5-1"></span>**Invocando la ventana de selección del plan de cuentas**

Para invocar la ventana de ayuda del plan de cuentas, en los ingresos de datos que así lo permiten, se debe poner un \* (asterisco) en lugar del código o nombre de la cuenta y presionar ENTER o TAB

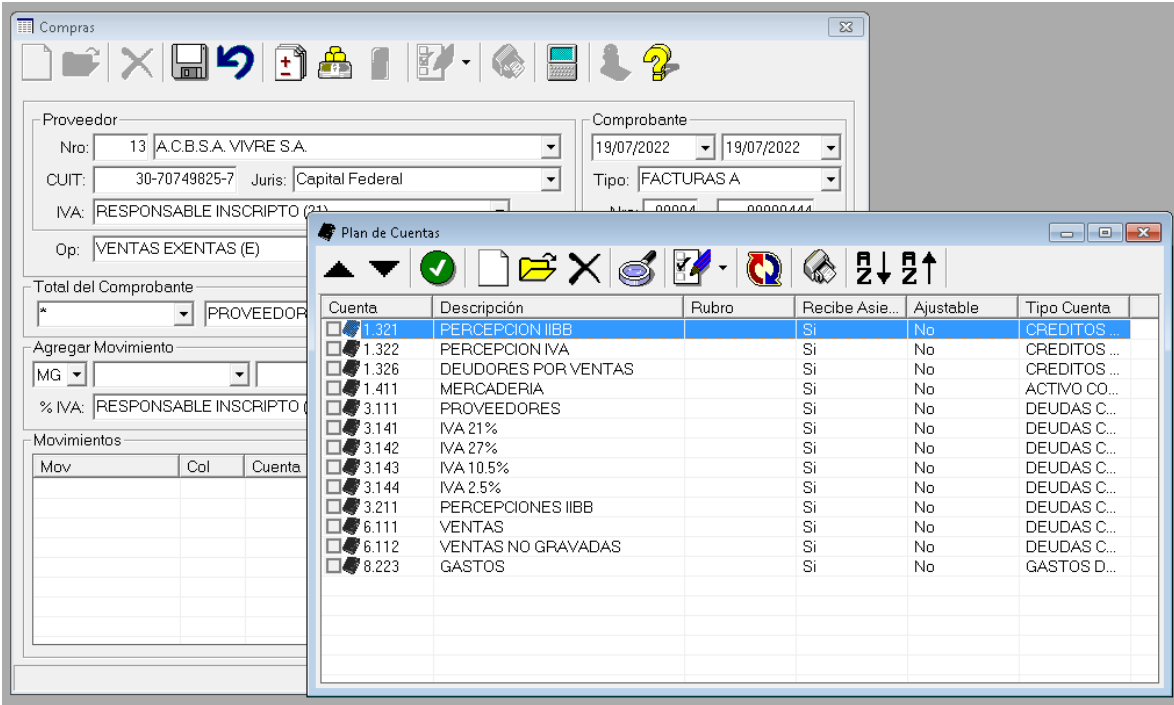

El sistema responderá mostrando una ventana de Plan de Cuentas pero con un agregado, aparecerá el ícono de selección (tilde blanco sobre fonde verde), que permite confirmar que se encontró la cuenta deseada y cerrar la ventana.

Para seleccionar la cuenta, se pueden usar todas las funciones de la ventana de plan de cuentas, y una vez hallada, se puede hacer doble click sobre la cuenta o bien tocar el botón ok.

> **Nota**: Tenga presente que si la ventana de plan de cuentas es invocada antes, o sea abierta, antes de invocar con el asterisco, las funciones de selección no estarán disponibles.

### <span id="page-7-0"></span>**TABLA DE CONTENIDOS**

### **Tabla de contenido**

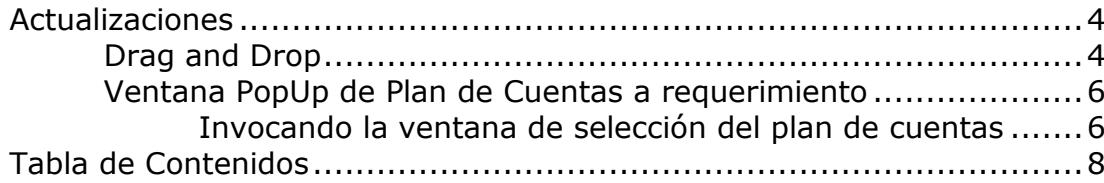